### **MFC-J460DW / MFC-J480DW / MFC-J485DW**

# Guide d'installation rapide

Veuillez d'abord lire le Guide de sécurité du produit, puis vous reporter au présent Guide d'installation rapide pour suivre la procédure d'installation appropriée.

### **REMARQUE**

REMARQUE spécifie l'environnement d'exploitation, les conditions d'installation ou les conditions particulières d'utilisation.

### **AVERTISSEMENT**

AVERTISSEMENT signale une situation potentiellement dangereuse susceptible d'entraîner des blessures physiques graves, voire mortelles.

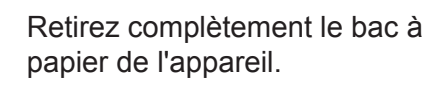

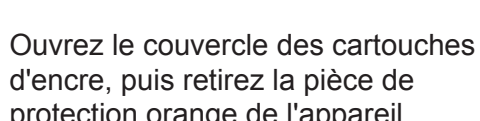

Suivez les instructions affichées à l'écran pour installer les cartouches d'encre. L'appareil prépare le circuit d'encre pour l'impression.

### Réglages de l'appareil

Lorsque l'appareil a terminé l'opération de nettoyage initial, suivez les instructions affichées à l'écran pour configurer les réglages de l'appareil.

- Vérifiez la qualité d'impression
- Réglez la date et l'heure
- Activez la notification de mise à jour du microprogramme
- Imprimez la page d'installation

#### **REMARQUE**

### 3 Branchement du cordon d'alimentation

Branchez le cordon téléphonique. Utilisez la prise portant l'indication LINE.

#### **REMARQUE**

Vous pouvez régler l'angle d'inclinaison du panneau de commande pour lire plus facilement l'écran ACL.

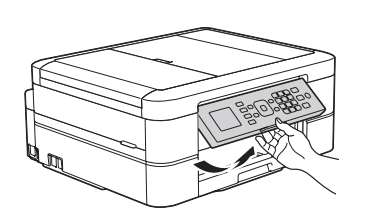

Enregistrez votre nom et votre numéro de télécopieur afin que l'appareil les imprime sur toutes les pages des télécopies que vous .envoyez

vous à la section Entrer du texte sur Pour plus d'information, reportez*votre appareil Brother dans l'annexe* du Guide de l'utilisateur.

- 1. Appuyez sur Paramètres.
- **2.** Appuyez sur ▲ ou ▼ pour sélectionner les réglages suivants :
	- **a.** Sélectionnez [Réglage init.]. Appuyez sur OK.
	- **b.** Sélectionnez [Id station]. Appuyez sur OK.
	- **c.** Entrez votre numéro de télécopieur (20 chiffres au maximum) à l'aide du pavé de numérotation, puis appuyez sur OK.
	- d. Entrez votre nom (20 caractères au maximum) à l'aide du pavé de numérotation, puis appuyez sur OK.
- **3.** Appuyez sur Arrêt / Sortie.

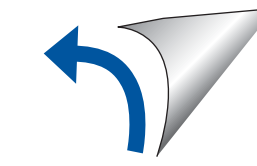

#### **REMARQUE**

Sortez le support papier  $\bigcirc$ , puis dépliez le volet du support papier  $\bullet$  pour que les pages imprimées ne tombent pas.

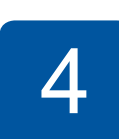

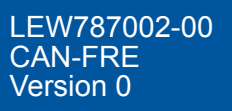

 $\bullet$ 

brother

Visionnez les vidéos de nos FAQ pour apprendre comment configurer votre appareil Brother. solutions.brother.com/videos

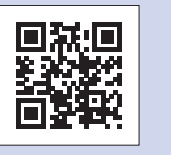

Visitez le site Web d'assistance de Brother http://support.brother.com

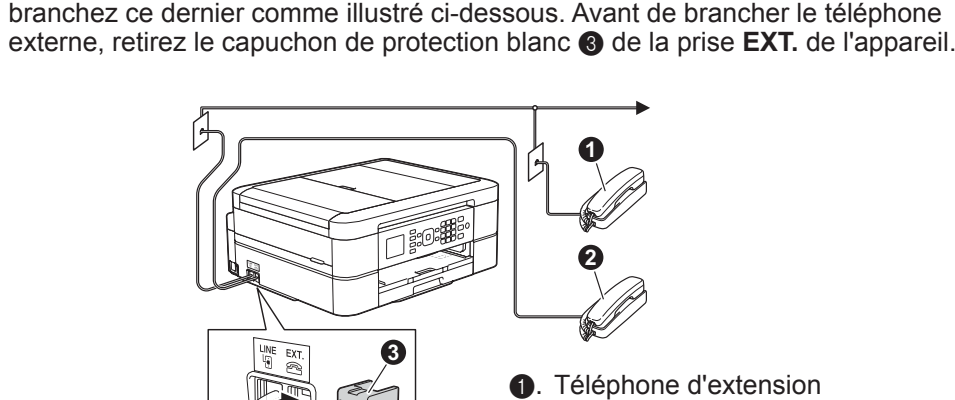

Si votre appareil partage une ligne téléphonique avec un téléphone externe,

**e**. Téléphone d'extension **@**. Téléphone externe<br>**®**. Capuchon de prote Capuchon de protection

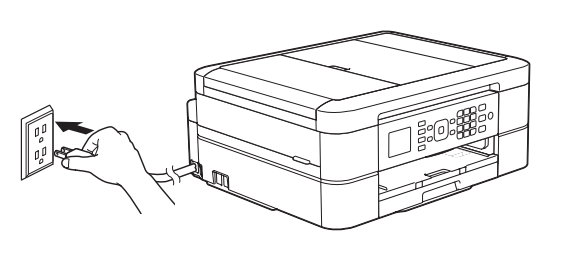

Branchez le cordon d'alimentation. L'appareil s'allume automatiquement.

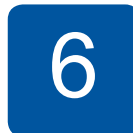

### Sélection de la langue de votre choix (si nécessaire)

- 1. Appuyez sur Paramètres.
- **2.** Appuyez sur ▲ ou ▼ pour sélectionner les réglages suivants :
	- **a.** Sélectionnez [Initial Setup (Réglage init.)]. Appuyez sur OK.
	- **b.** Sélectionnez [Local Language (Langue locale)]. Appuyez sur OK.
	- **c.** Sélectionnez votre langue. Appuyez sur OK.
- **3.** Appuyez sur Arrêt / Sortie.

# protection orange de l'appareil.

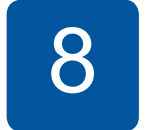

### Définition de l'identifiant de station

Si vous ne comptez pas utiliser la fonctionnalité de télécopie de votre appareil, allez à l'étape 9.

2

### Installation des cartouches d'encre de départ

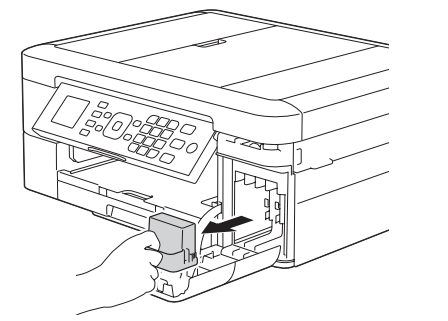

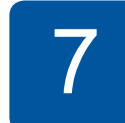

### Choix du mode de réception approprié

Si vous ne comptez pas utiliser la fonctionnalité de télécopie de votre appareil, allez à l'étape 9

La sélection du mode de réception approprié dépend des périphériques externes et des services d'abonné téléphonique (messagerie vocale, sonnerie spéciale, etc.) que vous utiliserez sur la même ligne que l'appareil Brother. Pour plus d'information, reportez-vous à la section Modes de réception au chapitre 6 du Guide de l'utilisateur.

- 1. Appuyez sur Paramètres.
- **2.** Appuyez sur ▲ ou ▼ pour sélectionner les réglages : suivants
	- **a.** Sélectionnez [Fax]. Appuyez sur OK.
	- **b.** Sélectionnez [Réglage récep.]. Appuyez sur OK.
	- **C.** Sélectionnez [Mode réponse]. Appuyez sur OK.
	- d. Appuyez sur votre mode de réception préféré. Appuyez sur OK.
- **3.** Appuyez sur **Arrêt** / Sortie.

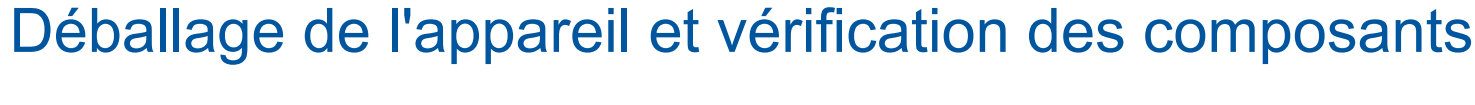

- **1.** Retirez le ruban et la pellicule de protection recouvrant l'appareil et l'écran ACL.
- 2. Vérifiez si tous les éléments indiqués ci-dessous sont bien présents.

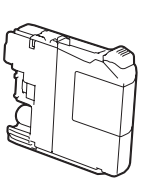

**Cartouches d'encre de** départ [x4]

- Noir Jaune•
- Cyan
- Magenta

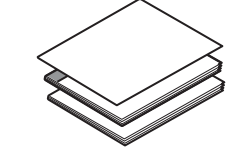

**Guide d'installation rapide Guide de l'utilisateur Guide de sécurité du produit** 

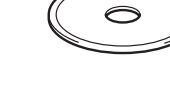

#### **REMARQUE**

- La plupart des illustrations de ce Guide d'installation rapide représentent le modèle MFC-J480DW.
- Conservez tous les emballages d'origine et la boîte au cas où, pour une raison ou une autre, vous devriez réexpédier l'appareil.
- **· Vous devez vous procurer le câble d'interface correspondant à l'interface que** vous souhaitez utiliser (pour une connexion USB).

#### **Câble USB**

Il est recommandé d'utiliser un câble USB 2.0 (type A/B) d'une longueur maximale de 6 pieds (2 mètres).

Chargement de papier de format Lettre/A4

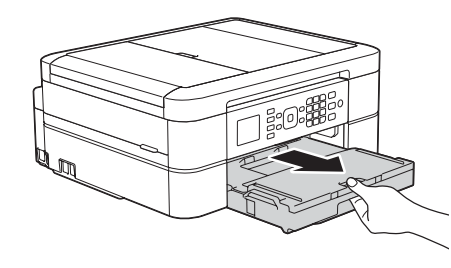

**ROM-CD**

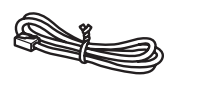

**Cordon téléphonique** 

#### **A** AVERTISSEMENT

L'appareil est emballé dans des sacs en plastique. Les sacs en plastique ne sont pas des jouets. Pour éviter tout risque d'étouffement, gardez ces sacs hors de la portée des bébés et des enfants et mettez-les au rebut de façon appropriée.

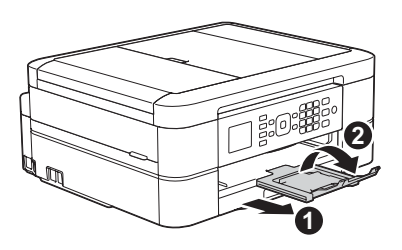

## Branchement du cordon téléphonique

Si vous ne comptez pas utiliser la fonctionnalité de télécopie de votre appareil, allez à l'étape 3

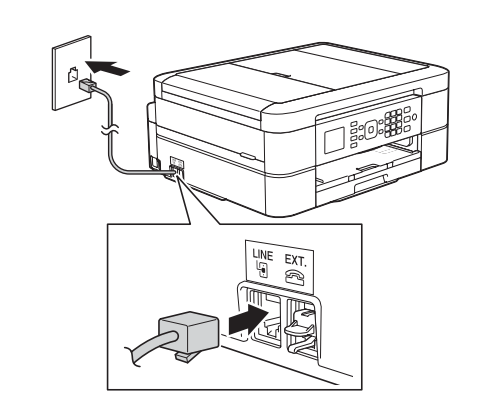

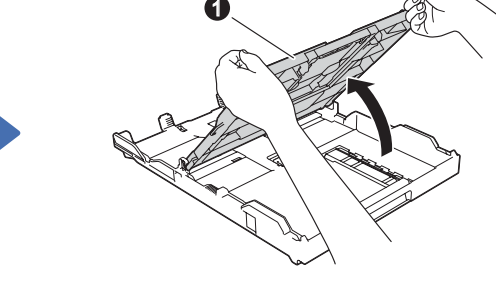

Ouvrez le couvercle du bac de sortie **O** 

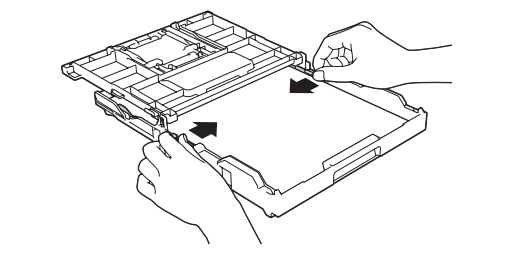

Ventilez soigneusement le papier et chargez-le dans le bac, puis réglez les guide-papier.

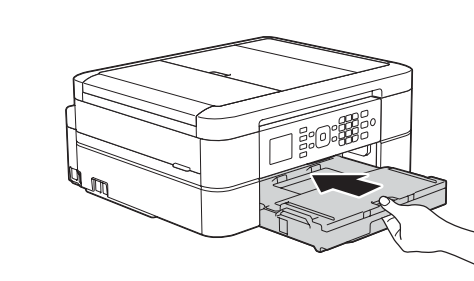

Fermez le couvercle du bac de sortie, puis poussez lentement le bac jusqu'à ce qu'il entre entièrement dans l'appareil.

## 9 Impression à partir d'un ordinateur

Insérez le CD-ROM dans votre lecteur de CD/DVD.

· Si vous n'avez pas de lecteur de CD/DVD, téléchargez le logiciel : Pour Windows® : solutions brother.com/windows Pour Macintosh : solutions brother.com/mac

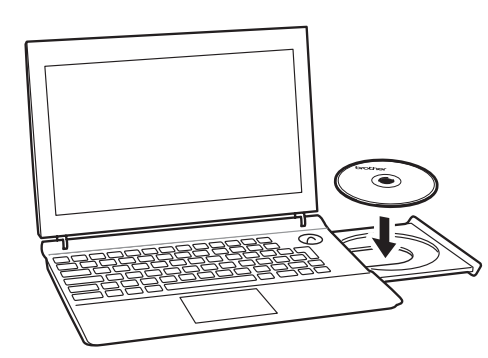

Lorsque l'écran d'installation du périphérique apparaît, suivez les instructions à l'écran.

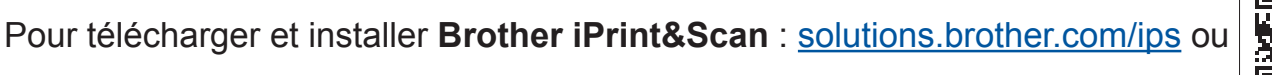

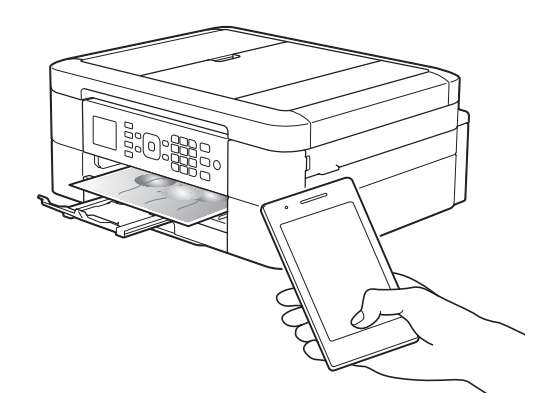

#### **configuration de la connexion sans fil.**

Vous pouvez également utiliser AirPrint, une solution d'impression mobile qui permet d'imprimer sans fil des photos, des courriels, des pages Web et des documents à partir de votre iPad, iPhone et iPod touch sans devoir installer de pilote. Pour plus d'information sur l'utilisation d'AirPrint, consultez le Guide AirPrint sur la page Manuels de votre modèle. Votre téléphone intelligent ou appareil mobile doit être connecté à l'appareil Brother par connexion sans fil. Connectez votre téléphone intelligent ou appareil mobile à un routeur ou point d'accès sans fil et branchez votre appareil Brother sur le même **routeur ou point d'accès sans fil à l'aide de l'Assistant de configuration de la connexion sans fil. Voir**  $(\sqrt{2})$  **Utilisation de** l'Assistant de configuration de la connexion sans fil.

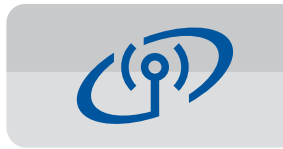

#### **Utilisation de l'Assistant de configuration de la connexion sans fil**

Utilisez l'Assistant de configuration de la connexion sans fil Brother pour connecter manuellement votre appareil Brother à un réseau sans fil. Votre ordinateur, téléphone intelligent ou appareil mobile doit être connecté au même réseau sans fil si vous souhaitez pouvoir imprimer sans fil.

- **1.** Éteignez votre routeur ou point d'accès sans fil, attendez 10 secondes, puis rallumez-le.
- **2.** Identifiez le SSID (nom du réseau) ainsi que la clé réseau (mot de passe) sur votre routeur ou point d'accès sans fil et notez-les dans le tableau ci-dessous. Si vous ne les trouvez pas, contactez l'administrateur de votre réseau ou adressez-vous au fabricant de votre routeur ou point d'accès sans fil.
- **3.** Appuyez sur ▼ pour afficher le menu des paramètres sans fil, puis appuyez sur  $\triangle$  ou  $\nabla$  pour sélectionner [Assist config.]. Appuyez sur OK.

Lorsque l'écran Configuration d'un périphérique sans fil apparaît, sélectionnez Configurer sans câble USB .**(recommandé(**

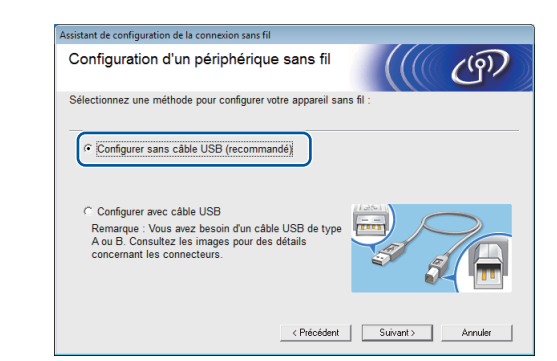

*Si vous avez sélectionné Connexion locale (USB) :* Attendez que les instructions affichées à l'écran vous invitent à effectuer la connexion à l'ordinateur : levez le couvercle du scanner, branchez le câble sur la prise indiquée ci-dessous, puis placez le câble en suivant le chemin indiqué pour le faire sortir de l'appareil. Fermez le couvercle du scanner, puis branchez le câble sur l'ordinateur.

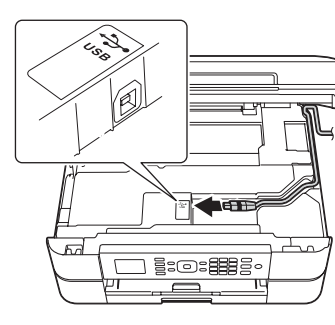

### Impression à partir d'un téléphone intelligent ou d'un autre appareil mobile

Vous pouvez imprimer à partir de téléphones intelligents et d'autres appareils mobiles et effectuer des numérisations en liaison avec ceux-ci à l'aide de notre application **Brother iPrint&Scan** gratuite.

回数投钱

Lorsque vous atteignez la section **Type de** connexion, sélectionnez le type de connexion .souhaité

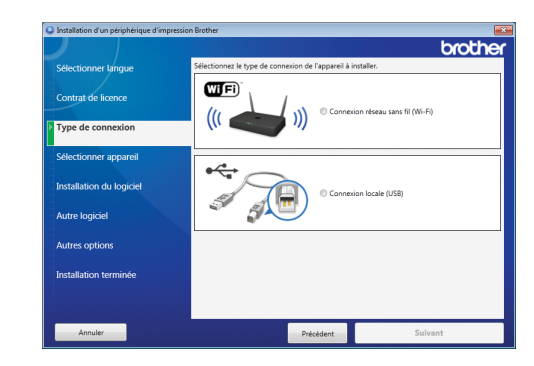

Si vous sélectionnez **Connexion locale (USB)**, ne branchez PAS le câble USB avant d'y être invité. Suivez les instructions affichées à l'écran pour continuer l'installation.

Continuez en suivant les instructions à l'écran. L'affichage de **Installation terminée** indique que l'installation de votre appareil Brother s'est déroulée correctement. Cliquez sur Terminer.

Si la connexion sans fil échoue, connectez votre appareil manuellement à l'aide du panneau de commande en vous référant aux instructions ci-dessous, à la section **(1977)** Utilisation de l'Assistant de

• Si l'écran Brother n'apparaît pas automatiquement, cliquez sur **(a)** (démarrer/Démarrer) > Ordinateur (Poste de travail). (Pour Windows<sup>®</sup> 8 : cliquez sur l'icône Explorateur de fichiers dans la barre des tâches, puis cliquez sur **Ordinateur** (Ce PC).) Double-cliquez sur l'icône du lecteur de CD/DVD, puis double-cliquez sur start.exe.

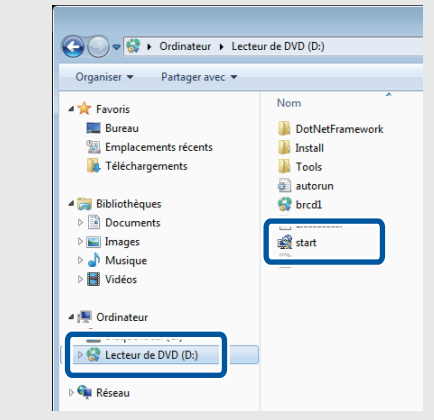

**· Si l'écran Contrôle de compte** d'utilisateur apparaît, cliquez sur **Oui** pour continuer l'installation.

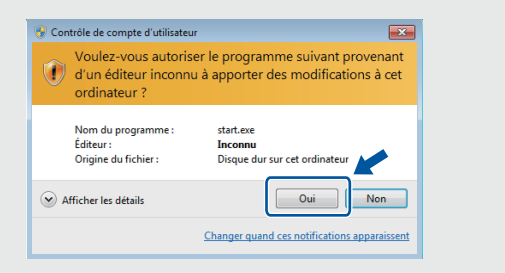

• Pour installer l'appareil sur d'autres ordinateurs, répétez cette procédure sur chacun des ordinateurs.

**Si vous avez sélectionné Connexion réseau sans fil** *(Wi-Fi)*:

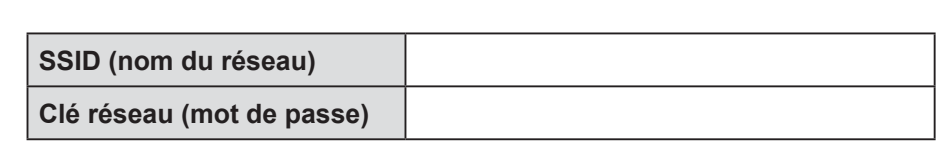

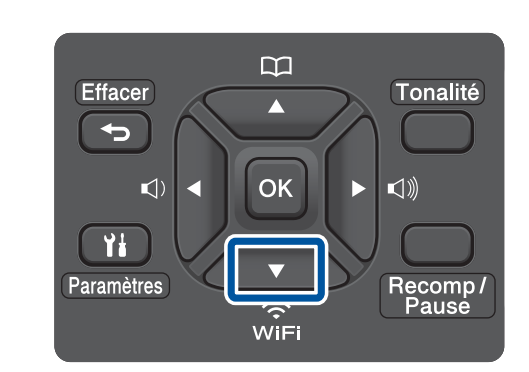

**4.** Appuyez sur **A** ou ▼ pour sélectionner le nom du réseau (SSID) que vous avez trouvé à l'étape 2. Appuyez sur OK.

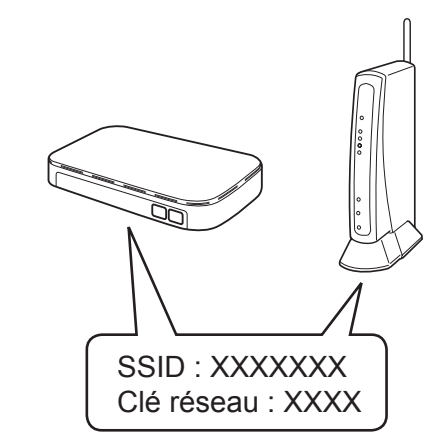

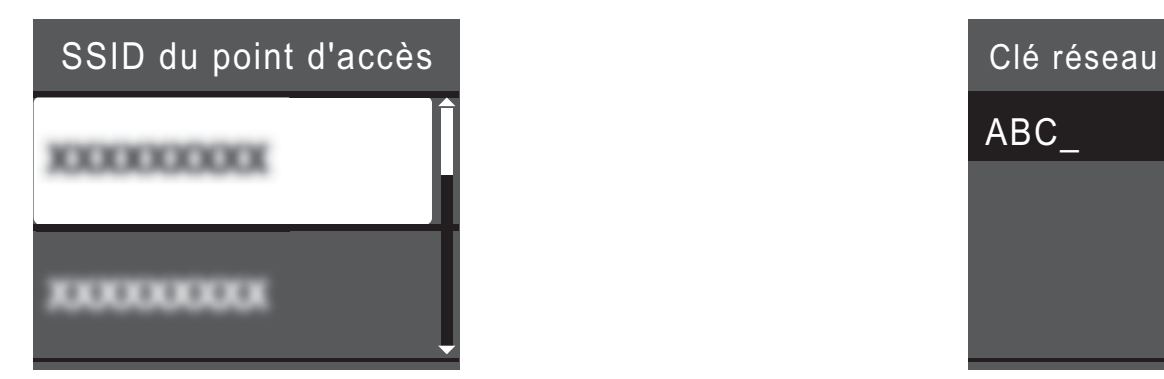

**5.** Entrez la clé réseau (mot de passe) que vous avez trouvée à l'étape 2 à l'aide du pavé numérique, puis appuyez sur OK.

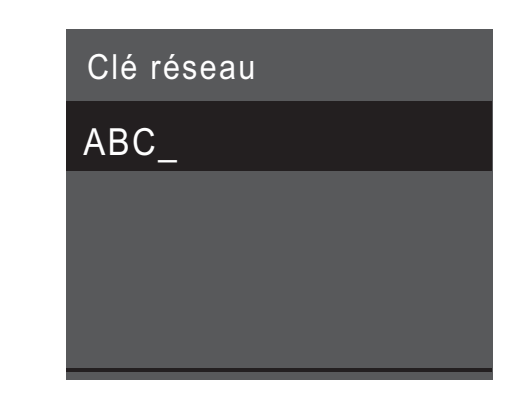

**6.** Une fois la configuration de la connexion sans fil réussie, l'écran ACL affiche [Connecté]. Appuyez sur OK, puis revenez à l'étape 9 pour installer le pilote.

Si l'appareil ne se connecte pas au réseau, vérifiez votre clé réseau (mot de passe) et recommencez ces étapes. Pour un complément d'aide, consultez la page **FAQ et Diagnostic** de votre modèle dans le Centre de solutions Brother, à l'adresse http://support.brother.com.